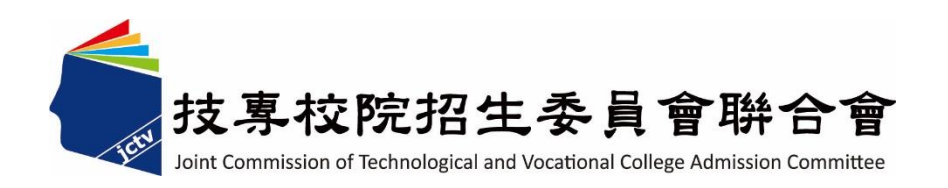

# **112** 學年度科技校院日間部四年制 申請入學聯合招生委員會

# 個別報名系統 操作參考手冊

電話:02-27725333(代表號)

傳真:02-27738881

網址:https://www.jctv.ntut.edu.tw/caac

E-mail: caac@ntut.edu.tw

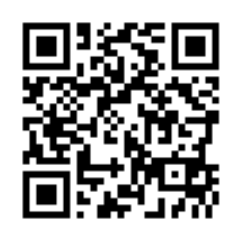

# 中華民國 112 年 3 月

112 學年度科技校院日間部四年制申請入學聯合招生

# 個別報名系統操作參考手冊

# 目 錄

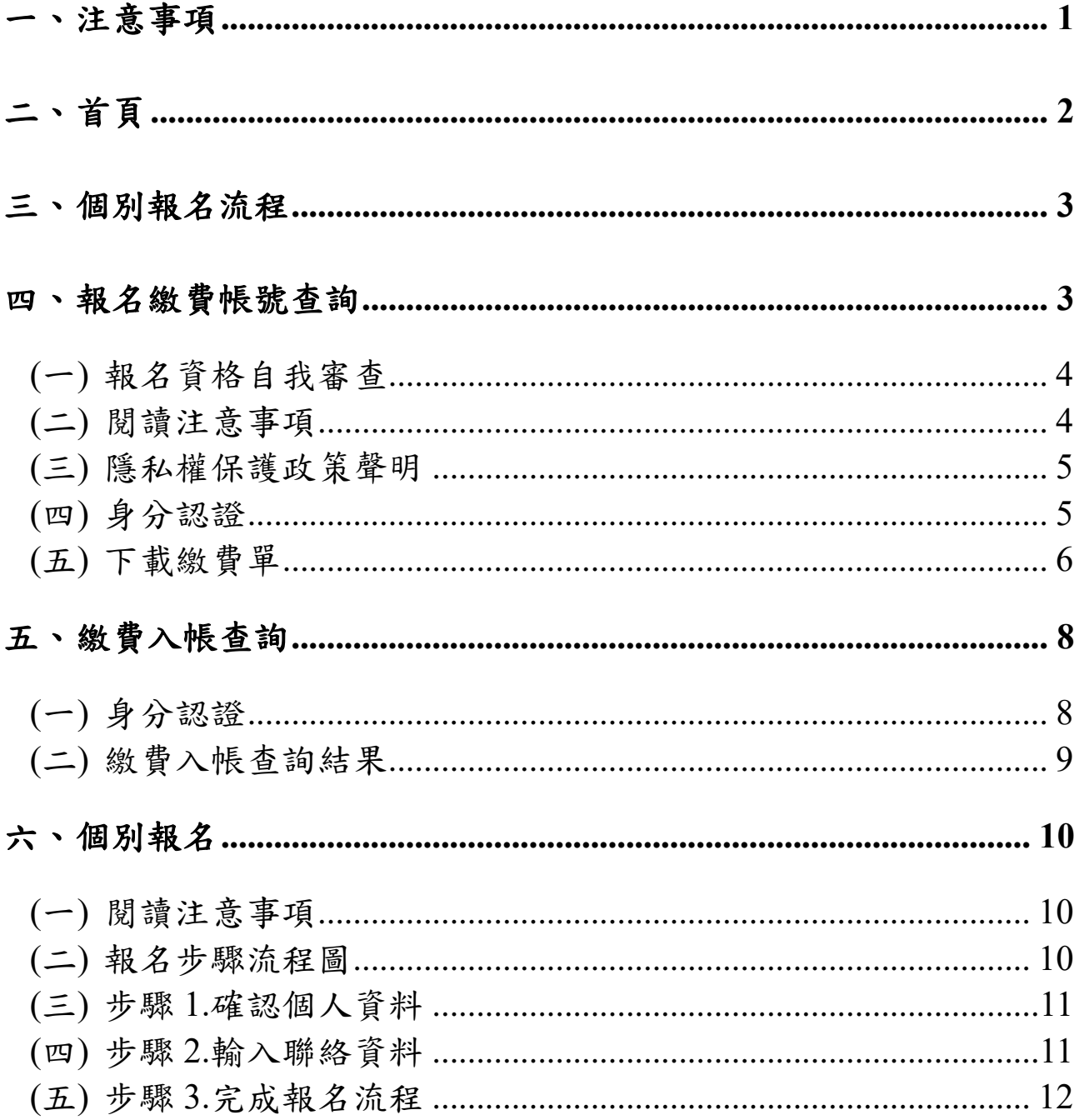

## <span id="page-2-0"></span>注意事項

# ※請留意※

四技申請入學生招收對象為「普通高中生」

申請生若屬「專業群科(職業類科)」之學生‧請勿逕行報名。

- (一) 參加本招生之考生須於**112.3.20(**星期一**)10**:**00**起至**112.3.24(**星期五**)17**:**00**止完 成報名程序。
- (二) 報名繳費帳號僅限繳費**1**次,繳費完成後,即不得更改,請務必審慎考量欲申請 之校系(組)、學程後,再行繳費。
- (三) 報名費須**1**次繳足欲申請校系**(**組**)**、學程數之金額,不得分次繳納。
- (四) 確認繳費入帳後,再進行個別報名。
- (五) 申請生至多可申請 **6** 個校系(組)、學程為限,但各校得限制申請生僅能申請該 校**1**個系(組)、學程,請參閱簡章第X〜XI頁「招生學校區位及是否僅限選填**1**系 (組)、學程一覽表」。
- (六) 報名費費用,請參考下表:(低收入戶或中低收入戶資格請詳閱簡章第3頁)

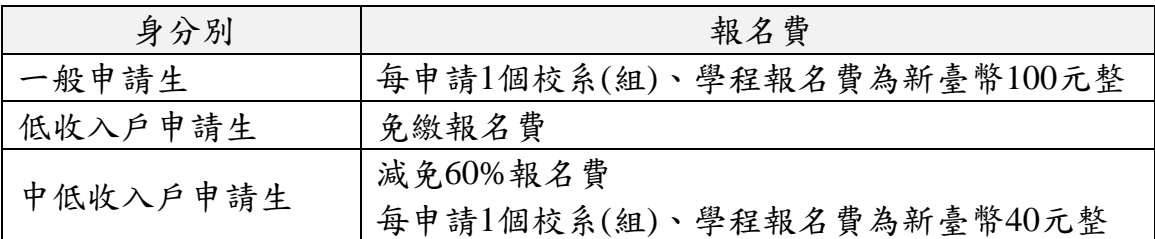

- (七) 請自行檢查第二階段報名校系(組)、學程之複試日期(請參閱簡章附錄三),以避 免時間衝突。
- (八) 第一階段篩選結果於**112.3.30(**星期四**)10**:**00**起,在本委員會網站提供查詢,通 過第一階段篩選之考生方可參加各校第二階段複試。
- (九) 為避免解析度不足造成資訊顯示不齊全,或檔案無法上傳下載等問題,請勿使 用手機及平板電腦進行個別報名。
- (十) 經網路報名完成後,即不得再上網更改或重新報名,請務必審慎考慮欲申請之 校系(組)、學程及是否同意釋出中央資料庫學習歷程檔案作為第二階段複試學 習歷程備審資料審查之用後,再行送出資料。
- (十一) 網路報名期間若遇任何問題,每日請於9:00至17:00洽詢本委員會。 電話:(02)2772-5333分機215。

# <span id="page-3-0"></span>二、 首頁

請 至 112 學 年 度 科 技 校 院 日 間 部 四 年 制 申 請 入 學 委 員 會 網 站 <https://www.jctv.ntut.edu.tw/caac/>,網頁右下方【12.考生作業系統】進入「個別報名 系統」。

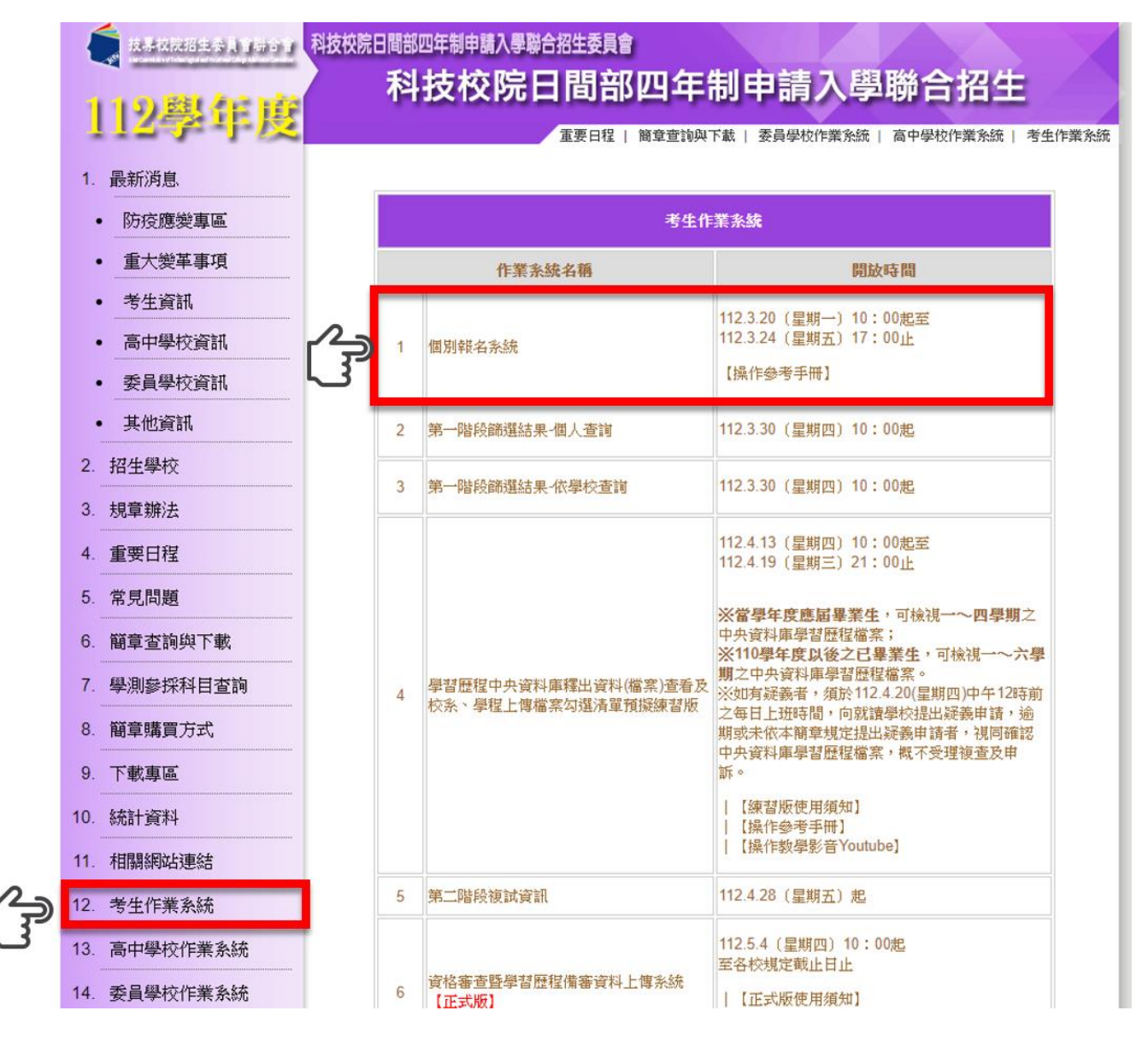

## <span id="page-4-0"></span>三、 個別報名流程

- (一) 申請生先至個別報名系統取得個人之繳費帳號,完成繳費並確定入帳後,再登 入個別報名系統進行報名資料登錄。
- (二) 請注意:繳費不等於報名成功!完成繳費後,請務必登入個別報名系統,選填 您欲報名之校系(組)學程並確定送出後,才算完成報名手續。

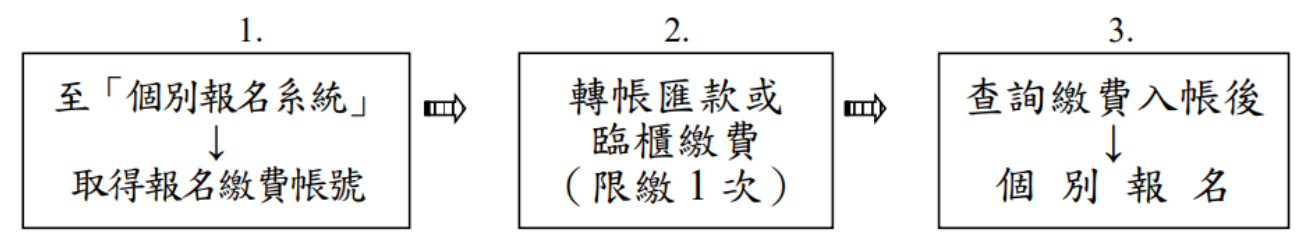

## <span id="page-4-1"></span>四、 報名繳費帳號查詢

請先詳閱畫面中央之「個別報名流程說明」。畫面左側之功能選項中,請點選報名繳 費帳號查詢,進入畫面。

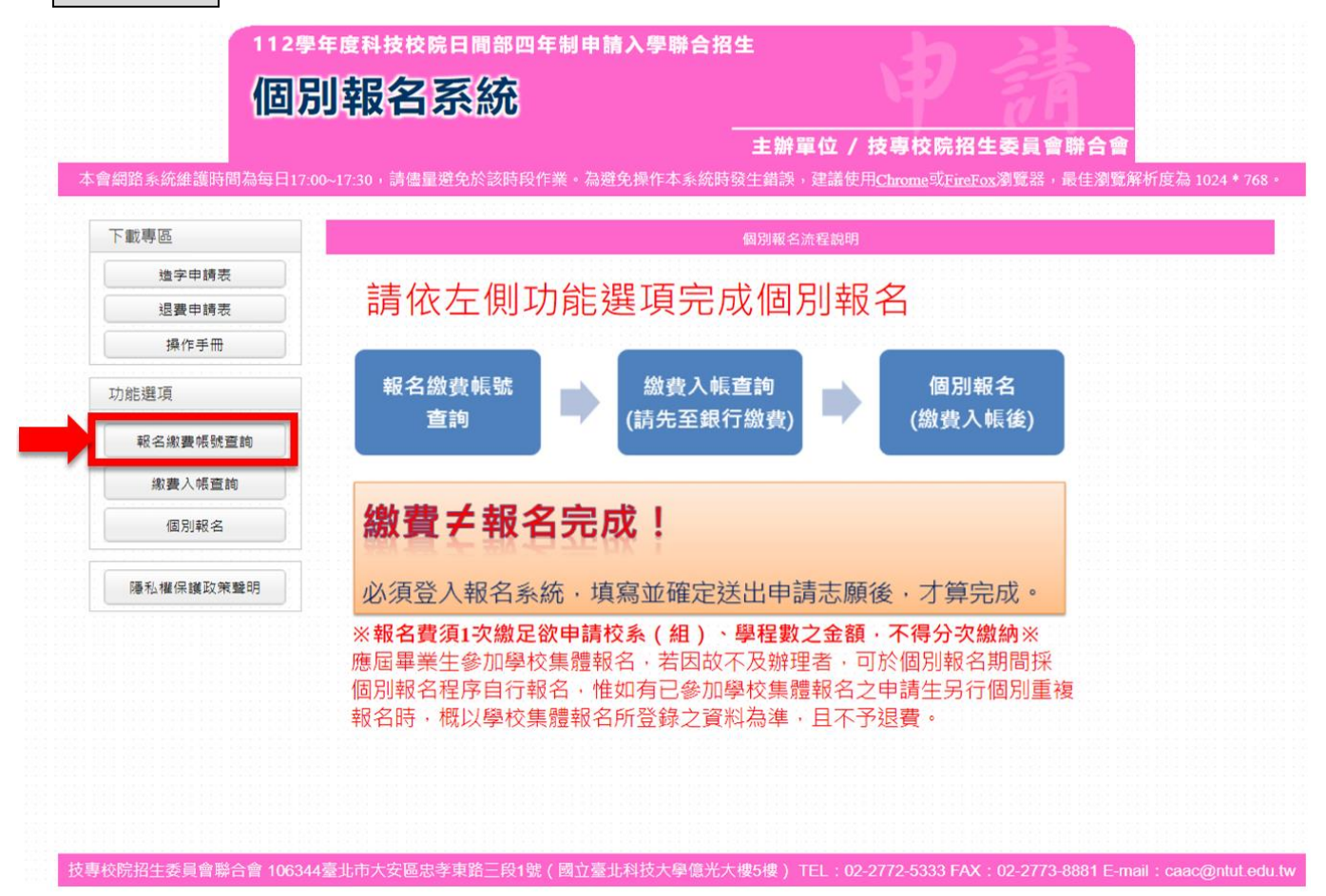

#### <span id="page-5-0"></span>(一) 報名資格自我審查

- 1. 查詢報名繳費帳號前,申請生須先進行報名資格自我審查。請選擇所就讀 之學校類型與班科群別,下方「符合」字樣後,點選下一步。
- 2. 請注意:若自我審查結果為不符合者,請勿報名。

3. 申請資格請詳閱簡章第 1~2 頁。

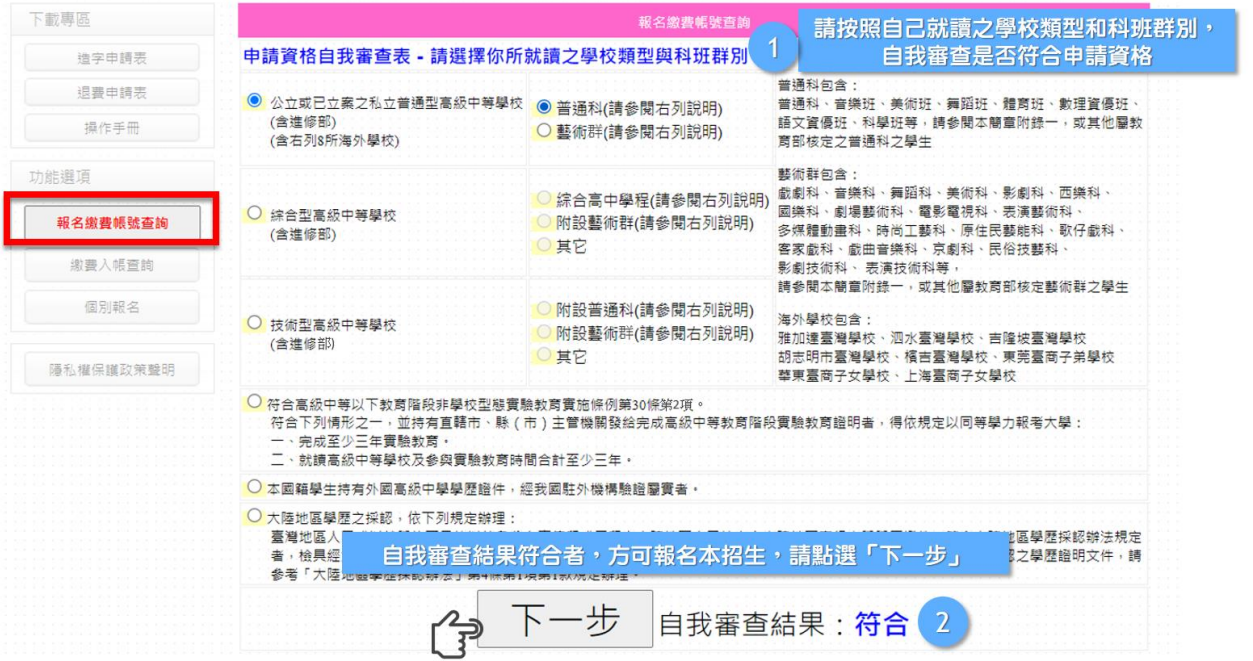

#### <span id="page-5-1"></span>(二) 閱讀注意事項

請詳閱注意事項,閱讀完畢後,請先勾選日我已詳細閱畢,點選閱畢,查詢 繳費帳號。

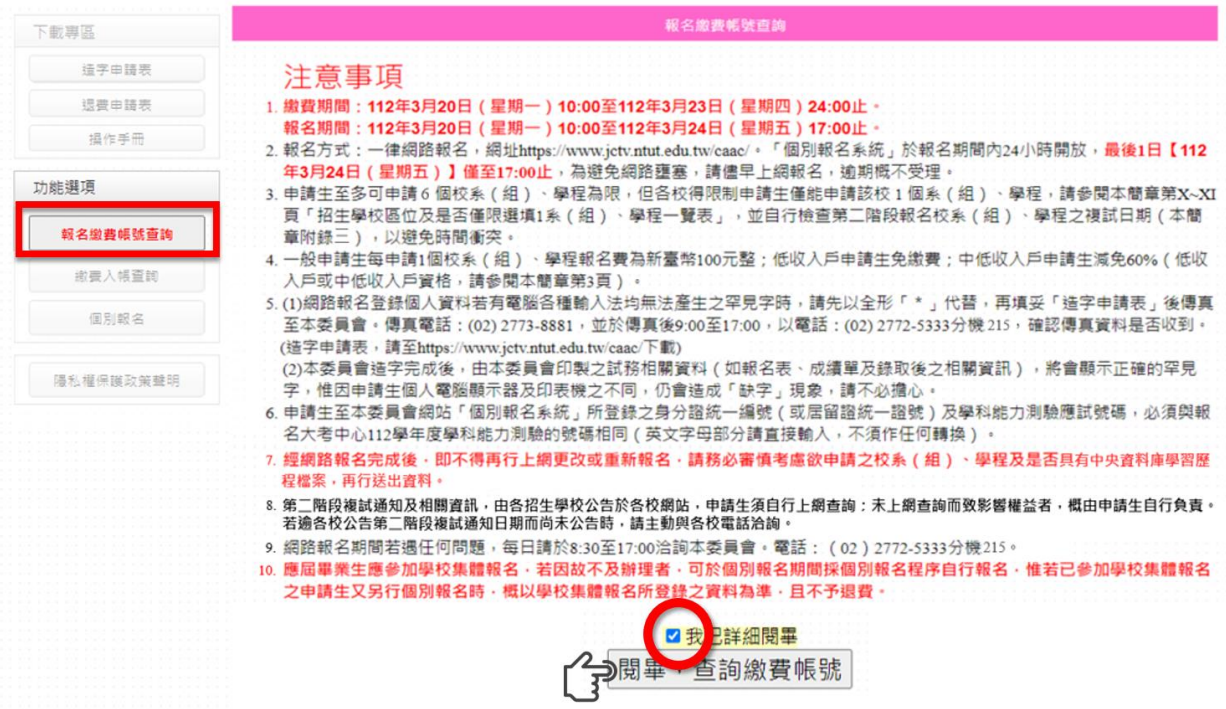

#### <span id="page-6-0"></span>(三) 隱私權保護政策聲明

基於個人資料保護法規定,請申請生詳細閱讀相關聲明內容,

#### 勾選口同意提供本人之個人資料予技專校院招生委員會聯合會作為招生相關工作目的使用,點 選進行報名。

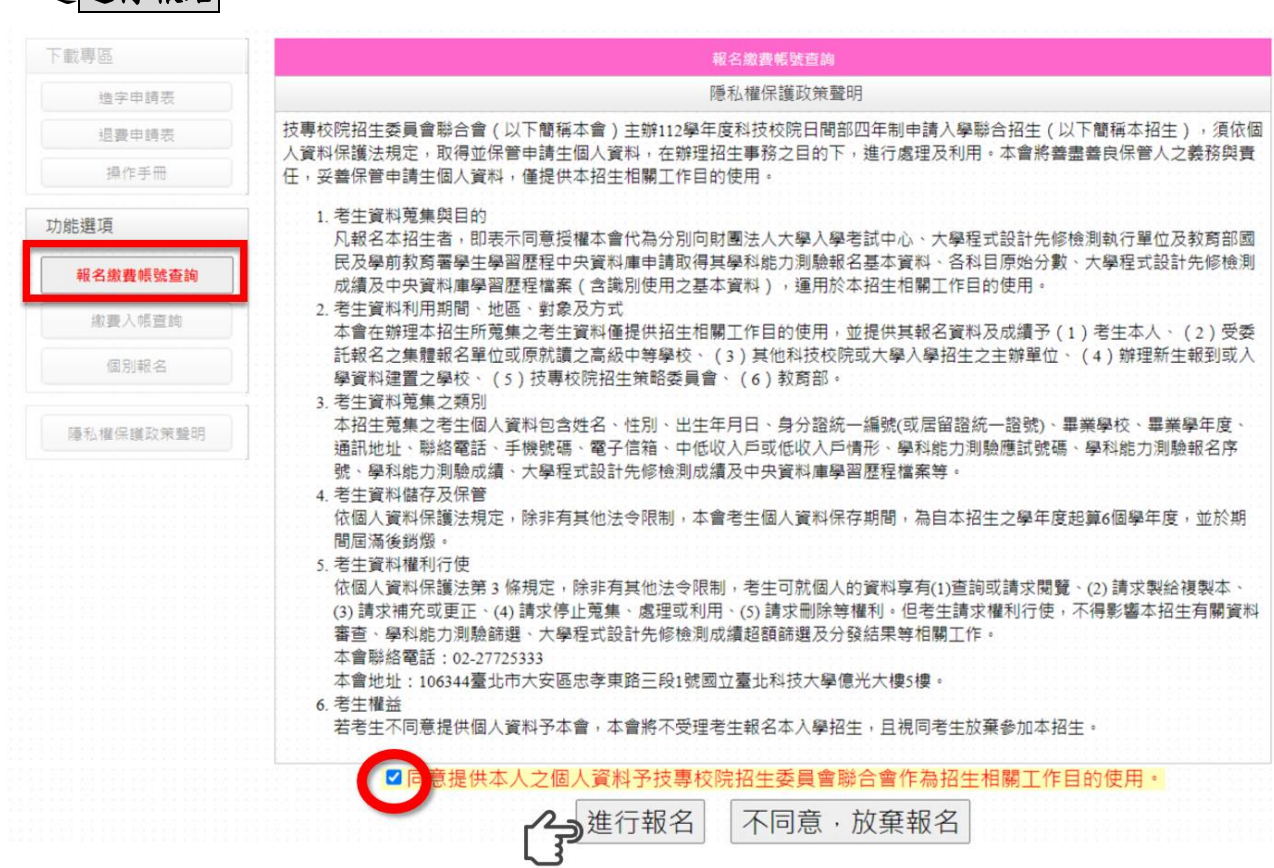

#### <span id="page-6-1"></span>(四) 身分認證

請輸入與報名 **112** 學年度學科能力測驗相同之應試號碼、身分證統一編號(或 居留證統一證號)及驗證碼,閱讀完下方報名同意書後,點選同意,進行查詢。

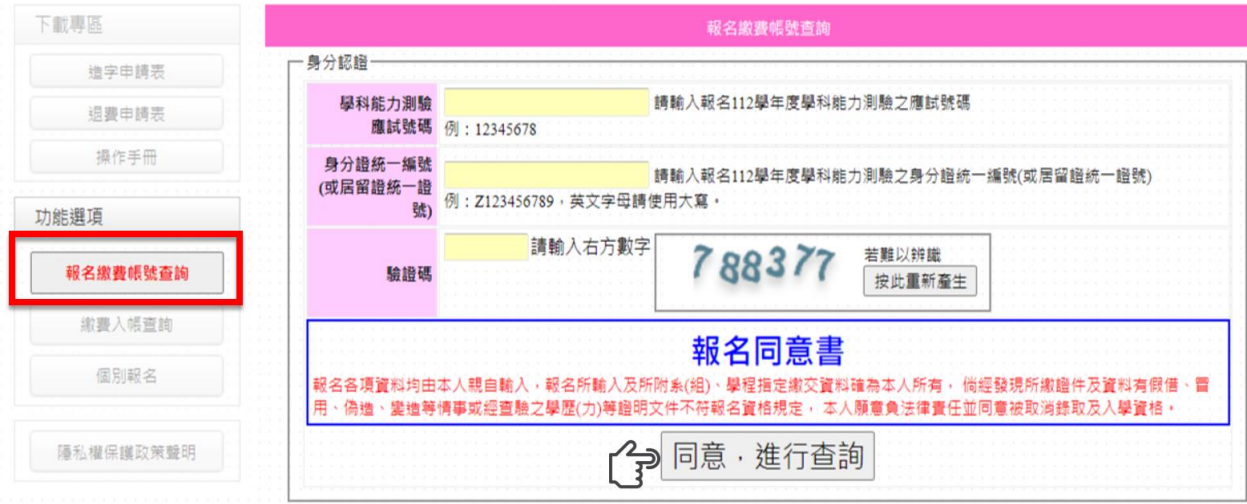

#### <span id="page-7-0"></span>(五) 下載繳費單

- 1. 請確認姓名、身分證統一編號、繳費註記是否正確,確認無誤後,請點選下 載臺灣銀行繳費單或下載其他金融機構繳款資訊,列印繳費單。
- 2. 請申請生依其欲報名之校系(組)學程數目,自行填入繳費金額。
- 3. 請注意:報名費須 **1** 次繳足欲申請校系**(**組**)**、學程數之金額,不得分次繳納。
- 4. 報名費費用:(低收入戶或中低收入戶資格請詳閱簡章第 3 頁)
- (1) 一般申請生:每申請 1 個校系(組)、學程報名費為新臺幣 100 元整;
- (2) 低收入戶申請生:免繳報名費;
- (3) 中低收入戶申請生:報名費減免 60%,每申請 1 個校系(組)、學程報名費為 新臺幣 40 元整。

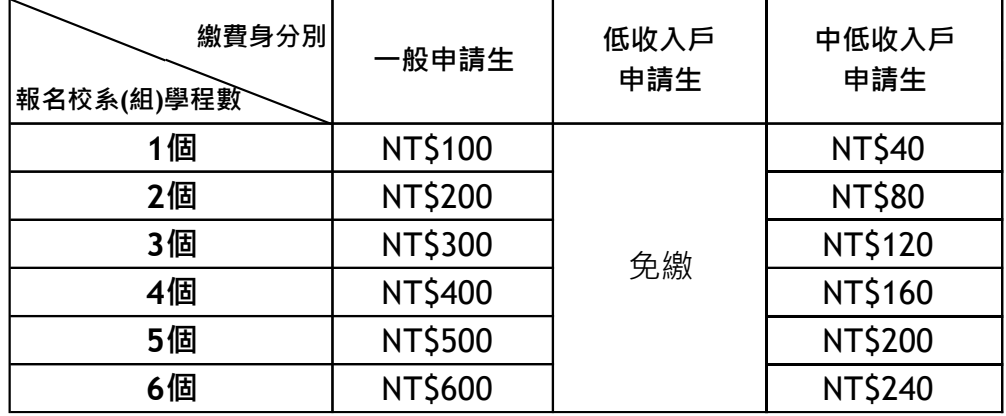

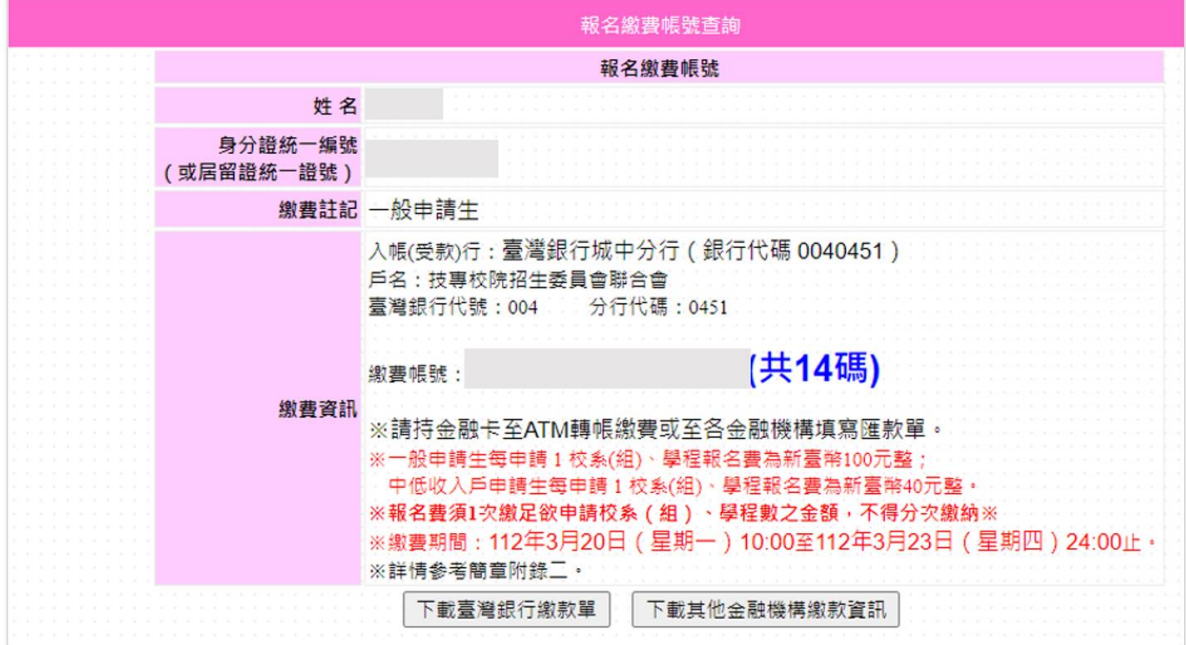

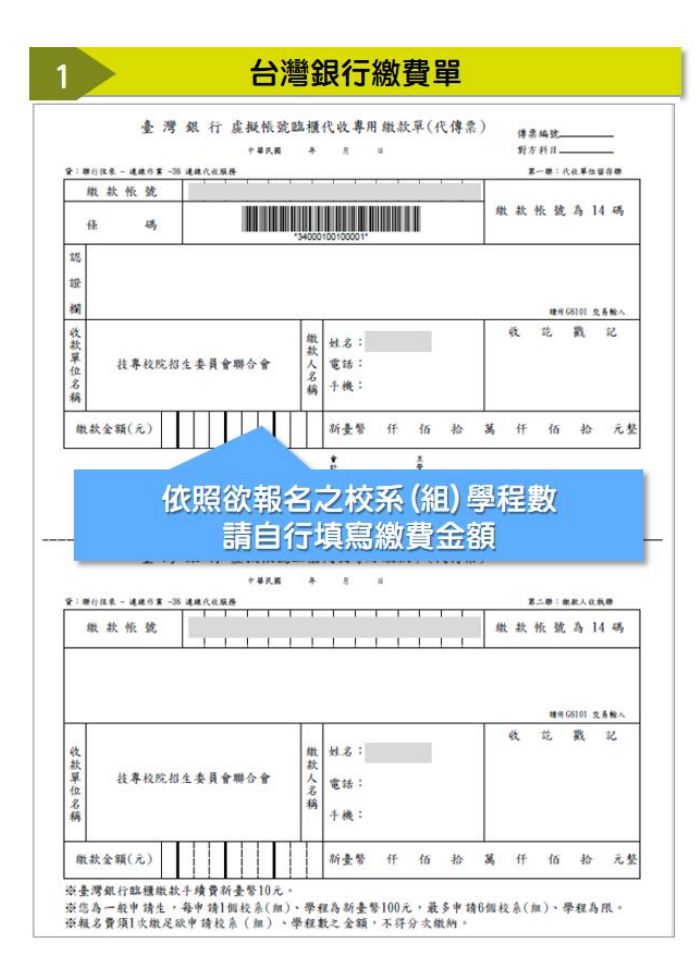

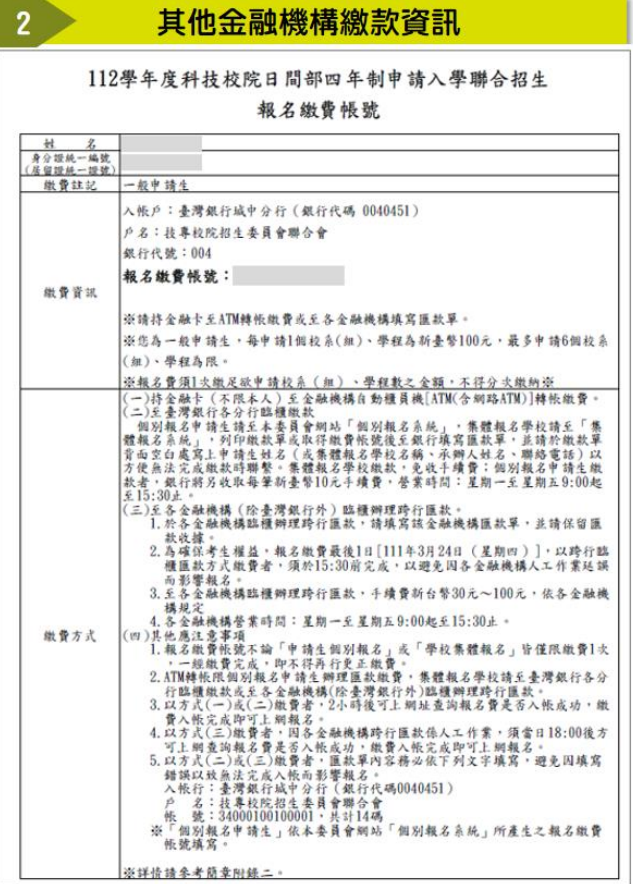

## <span id="page-9-0"></span>五、 繳費入帳查詢

- <span id="page-9-1"></span>(一) 身分認證
	- 1. 完成繳費後,在「個別報名系統」書面左側功能選項,點選【繳費入帳查詢】。
	- 2. 請輸入與報名 112 學年度學科能力測驗相同之應試號碼、身分證統一編號(或 居留證統一證號)及驗證碼後,點選查詢。
	- 3. 請注意:
		- (1) 以 ATM(含網路 ATM)或是至臺灣銀行總行或分行繳款者,約 2 小時後,可 上網查詢報名費是否入帳完成。
		- (2) 至其他金融機構辦理跨行匯款,因人工作業,須當日下午 18:00 後方可上 網查詢入帳是否完成。

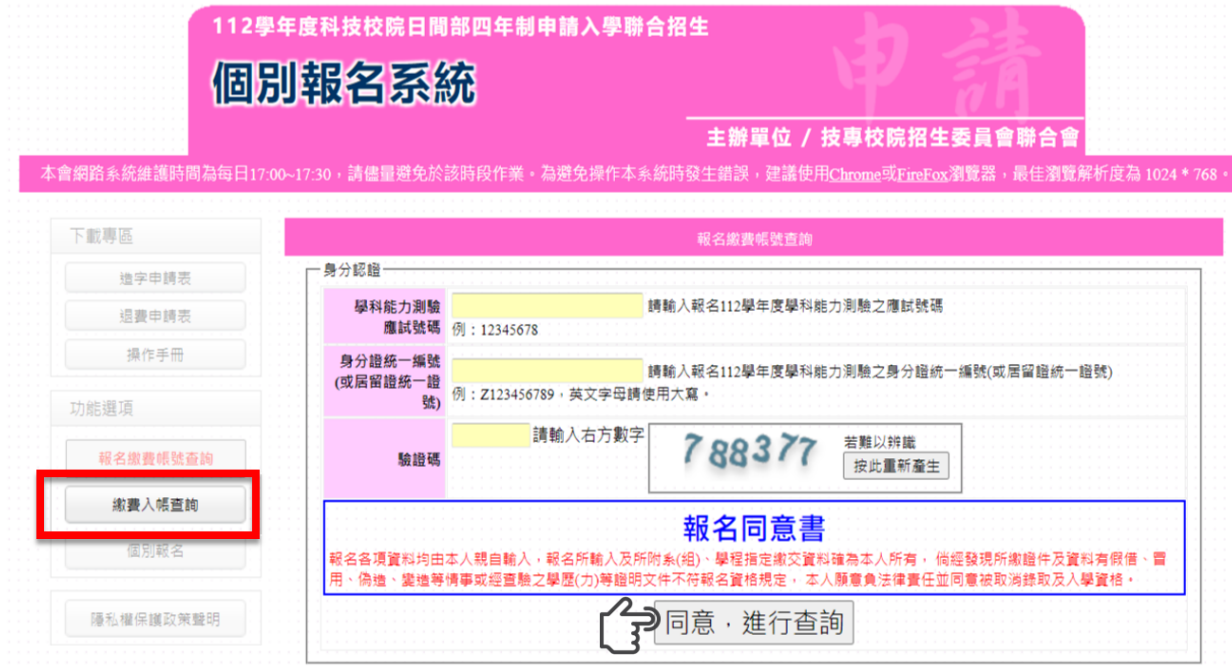

- 1. ATM或台灣銀行各分行繳費者,請於<mark>繳費後2小時</mark>後至系統查詢是否入帳
- 2. 至各金融機構辦理跨行匯款者,須至當日18:00後,方可上網查詢是否入帳

#### <span id="page-10-0"></span>(二) 繳費入帳查詢結果

1. 系統顯示「您已完成繳交報名費」,即可點選进行個別報名進入報名頁面。

## 2. 請點選下載繳費入帳查詢結果**(PDF** 格式**)**,下載 PDF 後自行留存。

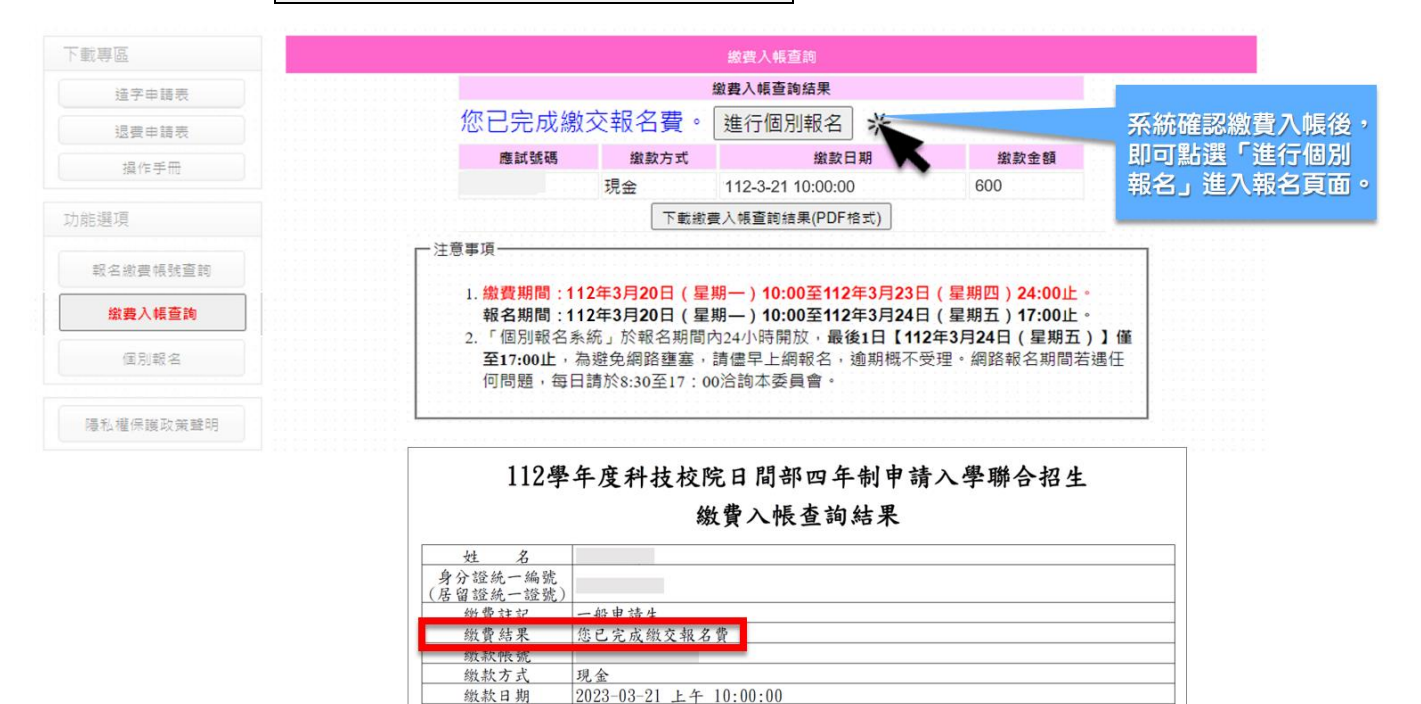

缴款金额

NT\$ 600元

# <span id="page-11-0"></span>六、 個別報名

# <span id="page-11-1"></span>(一) 閱讀注意事項

請詳細閱讀注意事項,勾選□我已詳細閱畢,點選閱畢,馬上進行報名。

<span id="page-11-2"></span>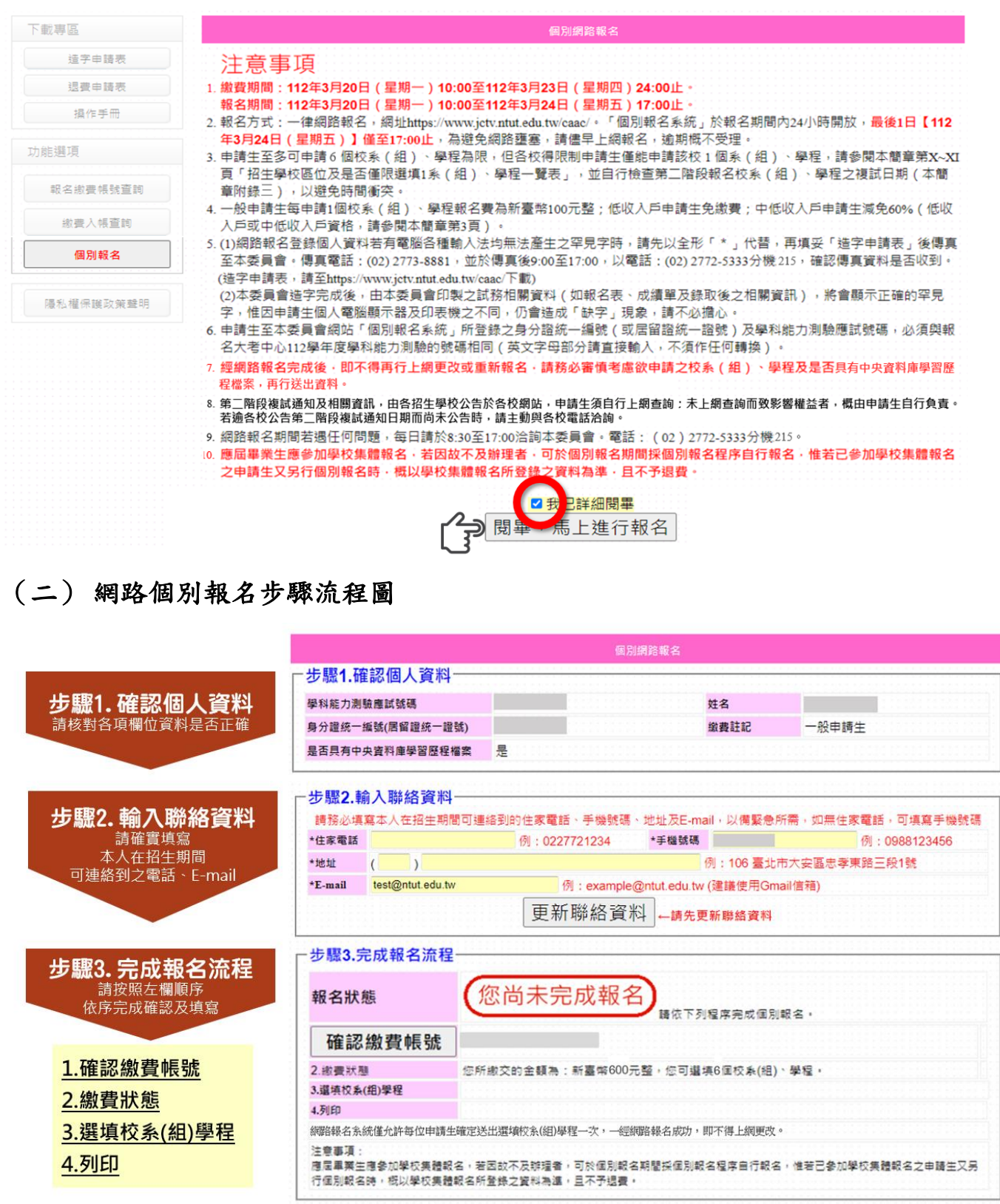

#### <span id="page-12-0"></span>(三) 步驟 **1.**確認個人資料

- 1. 請確認學科能力測驗應試號碼、姓名、身分證統一編號、繳費註記是否正確。
- 2. 具有中央資料庫學習歷程檔案之申請生,請務必再次確認系統呈現資料是否正確 無誤。

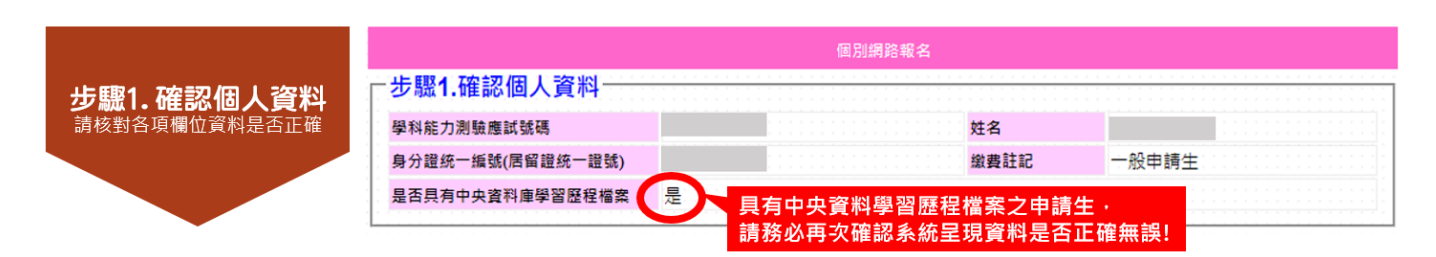

## <span id="page-12-1"></span>(四) 步驟 **2.**輸入聯絡資料

- 1. 聯絡資料須為申請人本人於招生期間可聯絡到電話、E-mail、地址。
- 2. 步驟 1 及步驟 2 確認無誤後,請至步驟 3 完成報名流程。

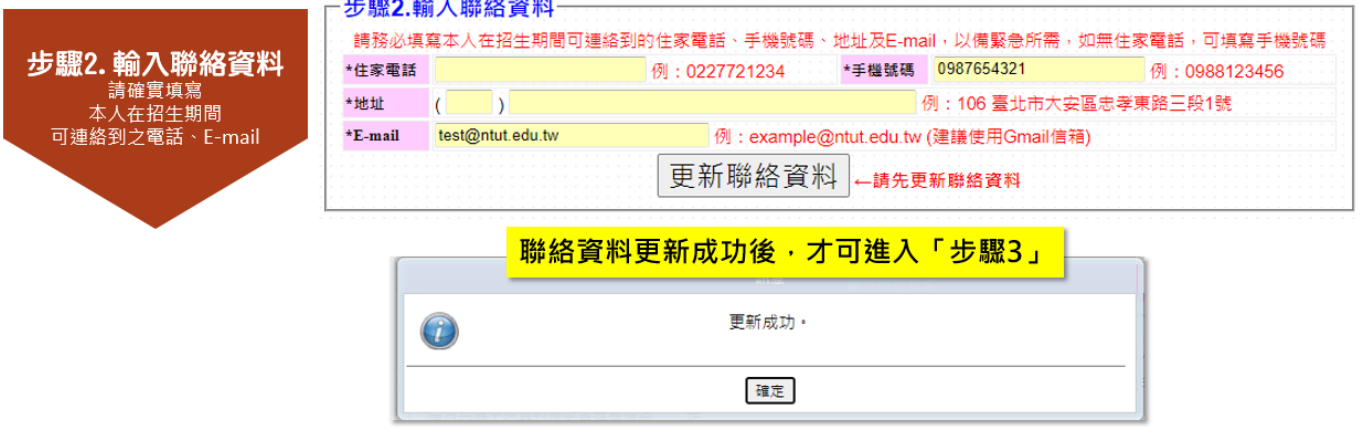

# <span id="page-13-0"></span>(五) 步驟 **3.**完成報名流程

共有 5 項程序,請依系統順序,逐一填寫確認:

1. 確認繳費帳號

請確認繳費帳號是否一致,若正確無誤,請點選確認繳費帳號灰色按鈕。

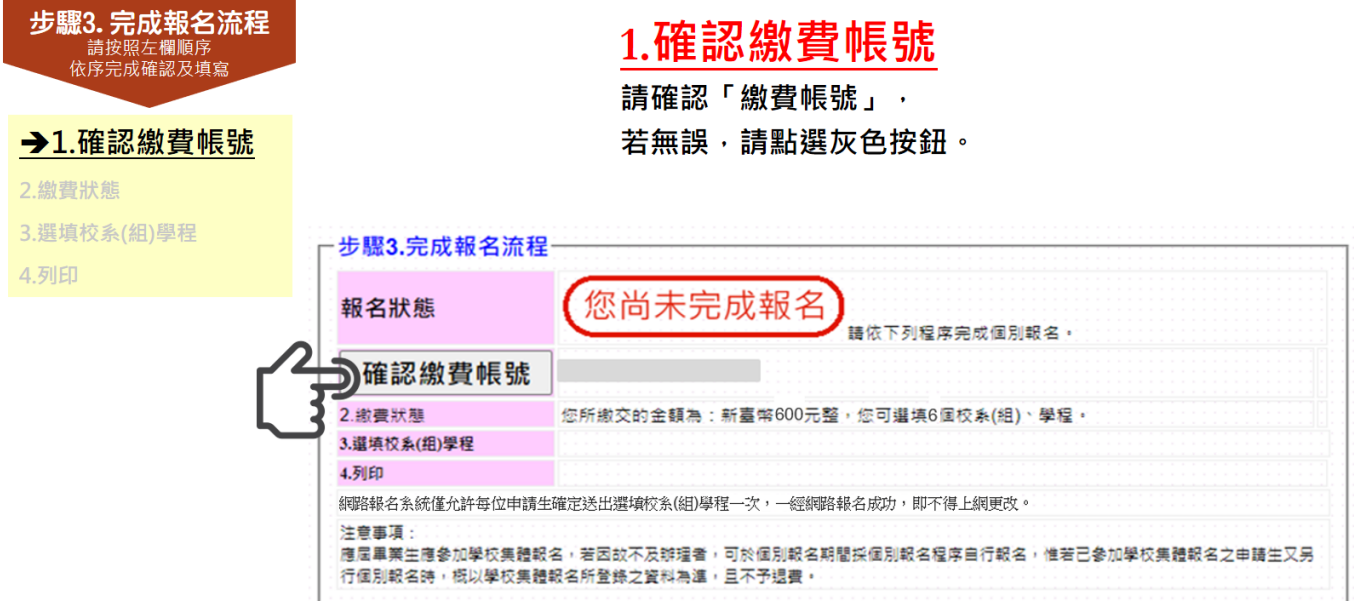

2. 確認繳費狀態

請確認「繳費金額」及「可選填校系學程數」是否正確,若正確無誤,請點選 確認繳費狀態灰色按鈕。

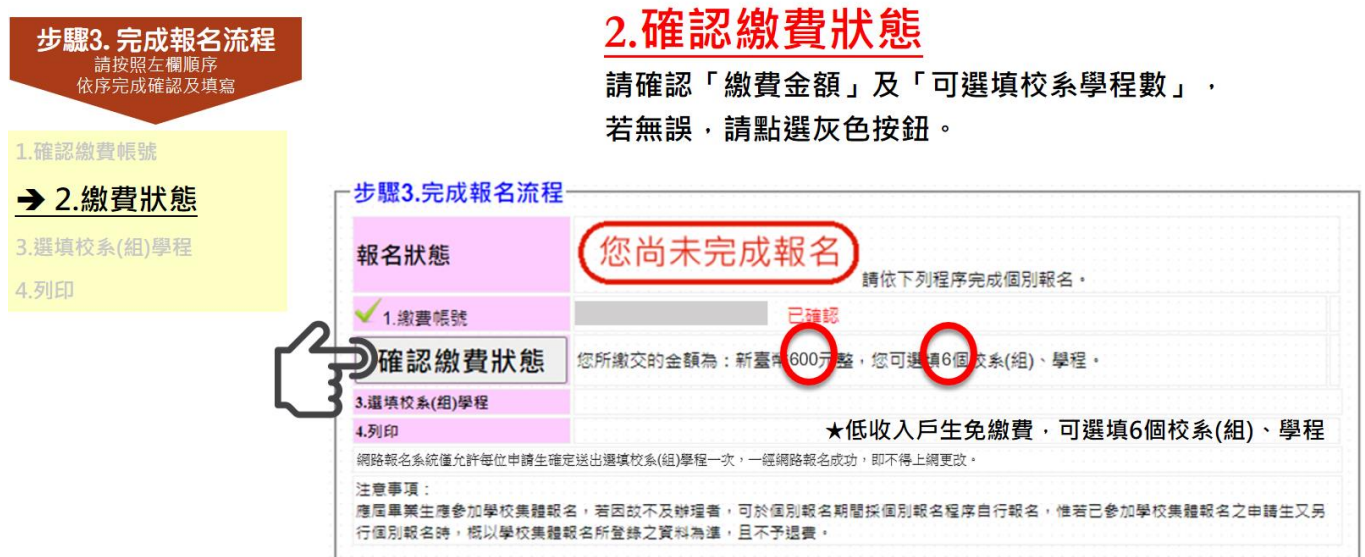

3. 選填校系(組)學程

- (1) 依所繳交之金額,系統會自動帶出可選填之志願數欄位。
- (2) 請輸入欲報名校系(組)學程之「志願代碼」,欄位僅能輸入數字,請參閱簡 章分則內各校系(組)、學程之「志願代碼」。

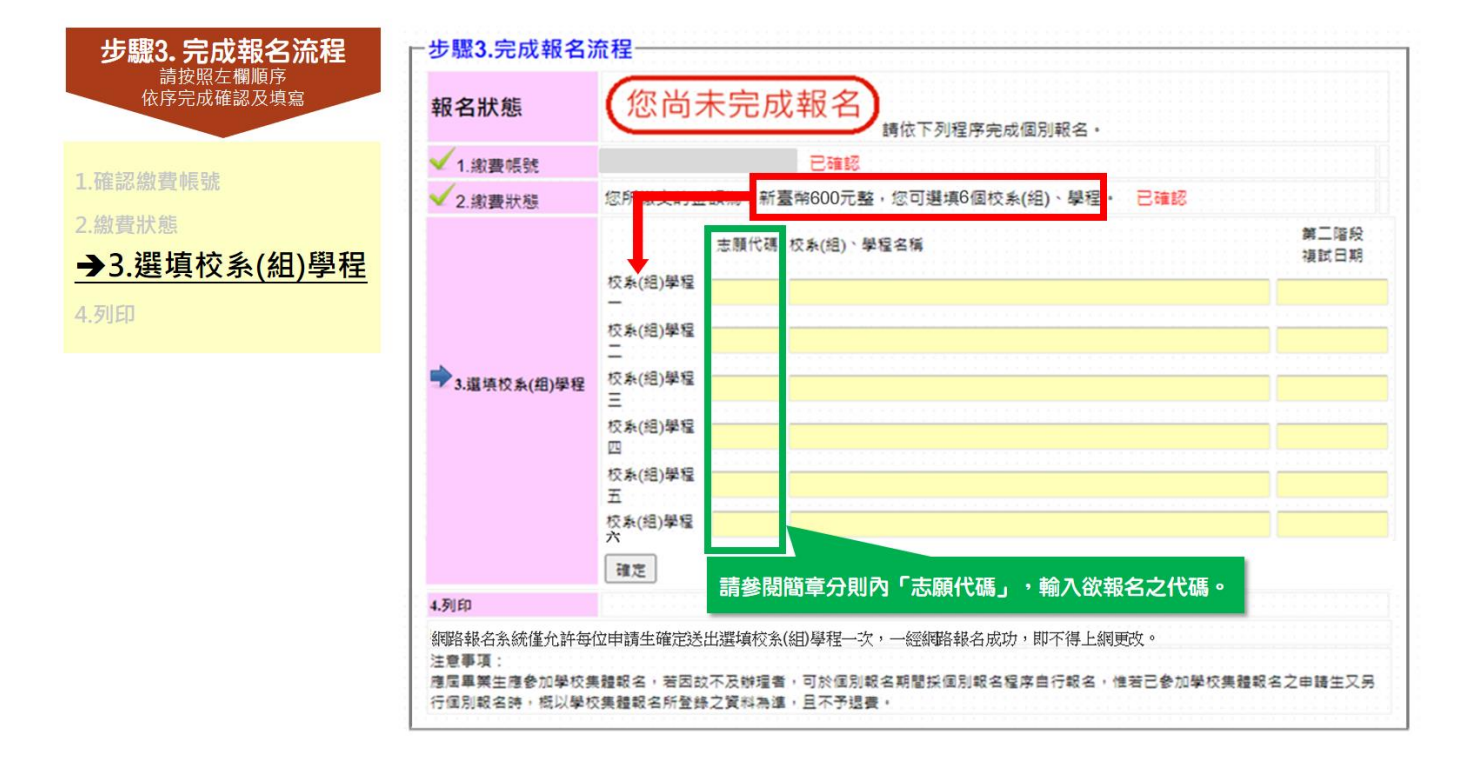

(3) 選填狀況:

#### 所選的校系(組)學程,包含 **2** 個以上相同的第二階段複試日期

狀況 1 ▲可能造成您參加複試時間衝突,請參閱簡章附錄四「第二階段須到校參加複試 之學校系(組)、學程日程彙整表」

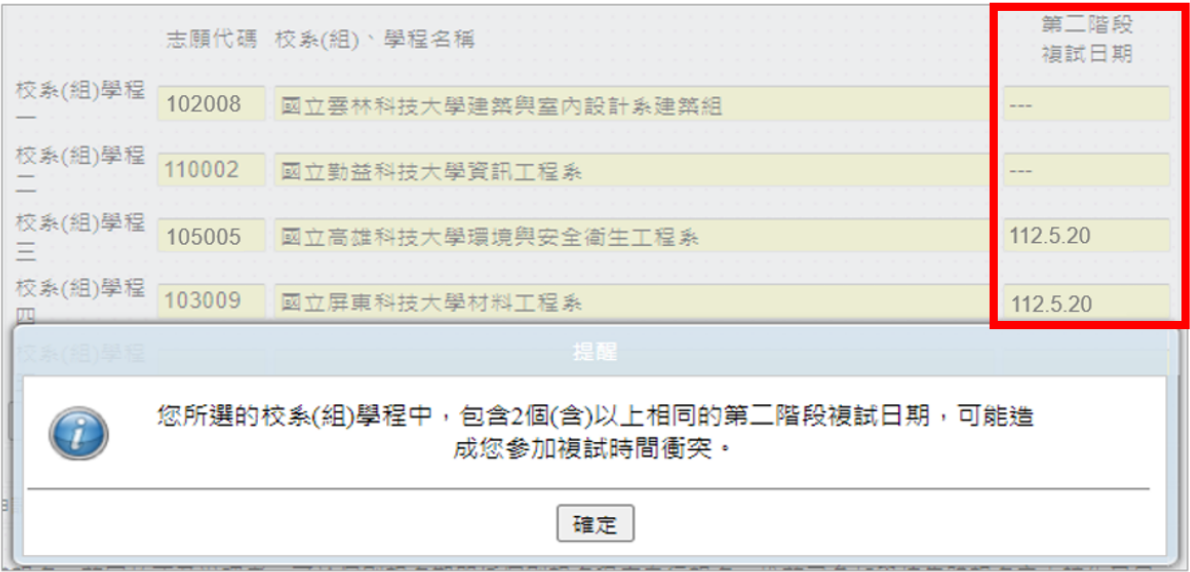

#### 所選的校(系)學程,該校僅限選填 **1** 系**(**組**)**學程

狀況 2 ▲請重新選填您欲申請之校系組學程,請參閱簡章 X-XI 頁「招生學校區位及是否 僅限選填 1 系(組)、學程一覽表」

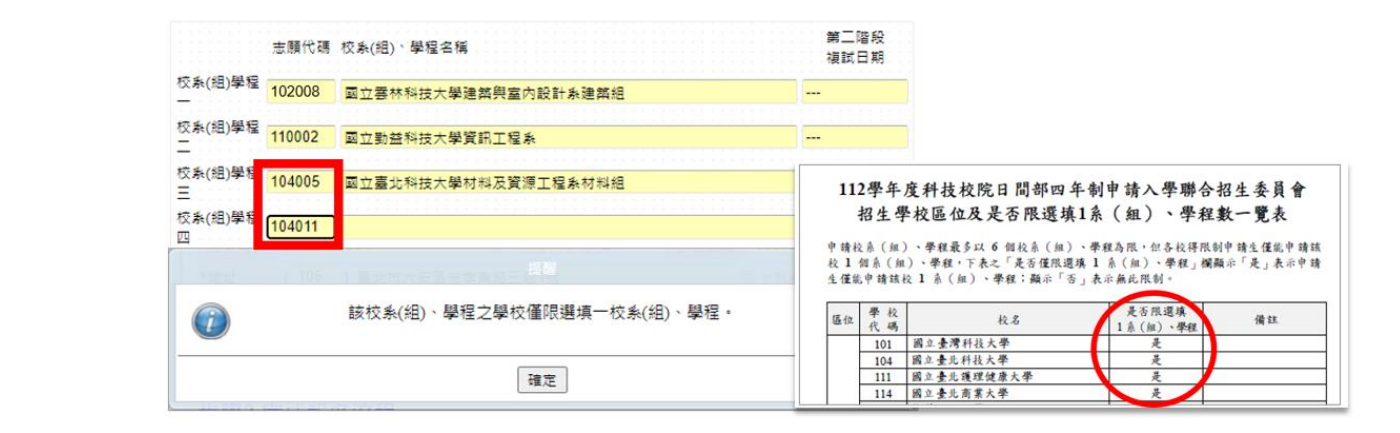

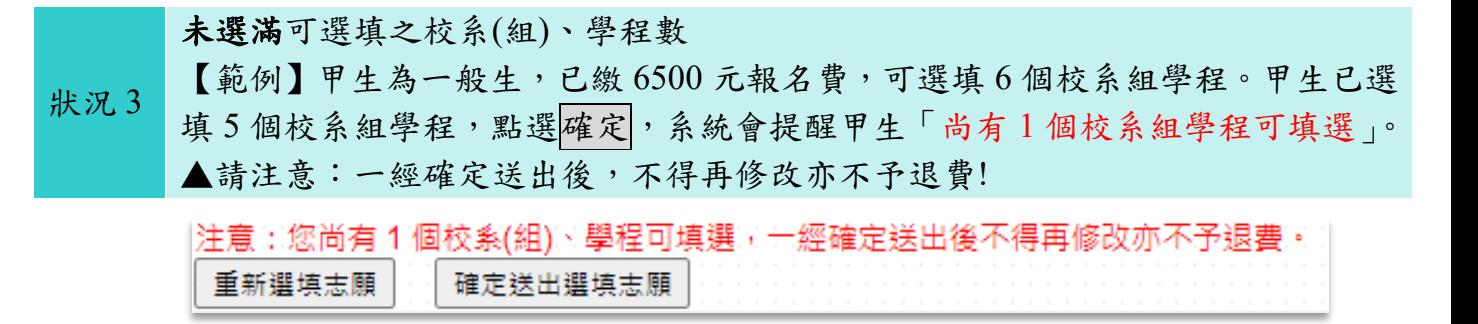

(4) 輸入完畢後,請務必確認「志願代碼」、「校系(組)、學程名稱」、「第二階段 複試日期 , 是否正確無誤, 再點選確定鍵。

#### (5) 請注意:點選確定後,即不得再修改!

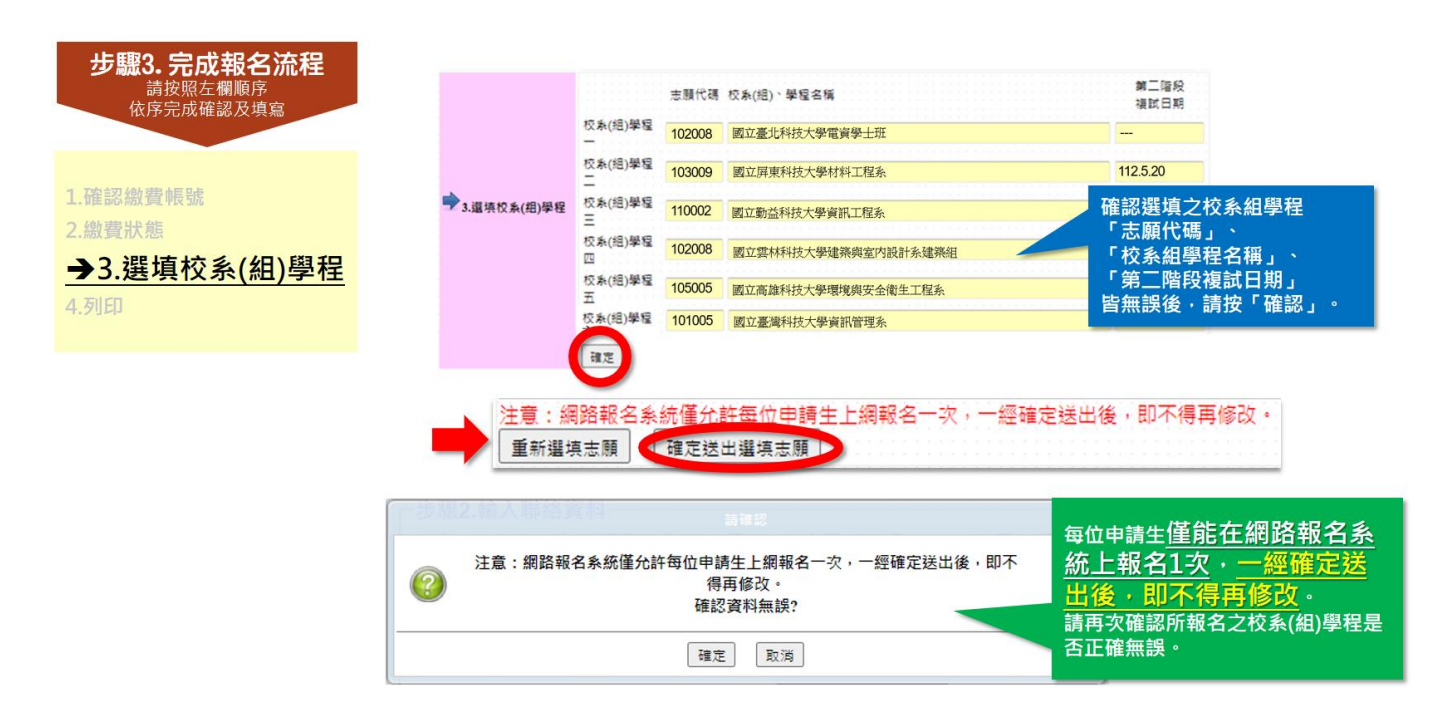

4. 列印 (1) 確定送出後,報名狀態會顯示 (2) 請點選下載申請生報名確認單(PDF格式),儲存或列印報名確認單,並自行 留存。 **您已經完成報名**

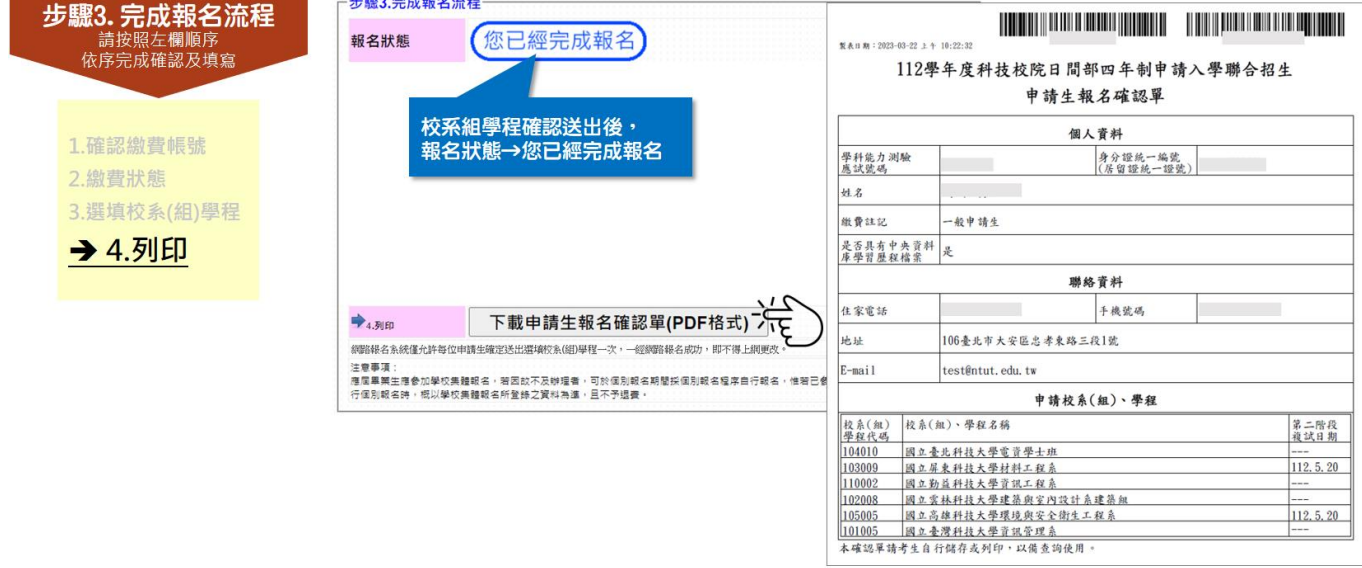